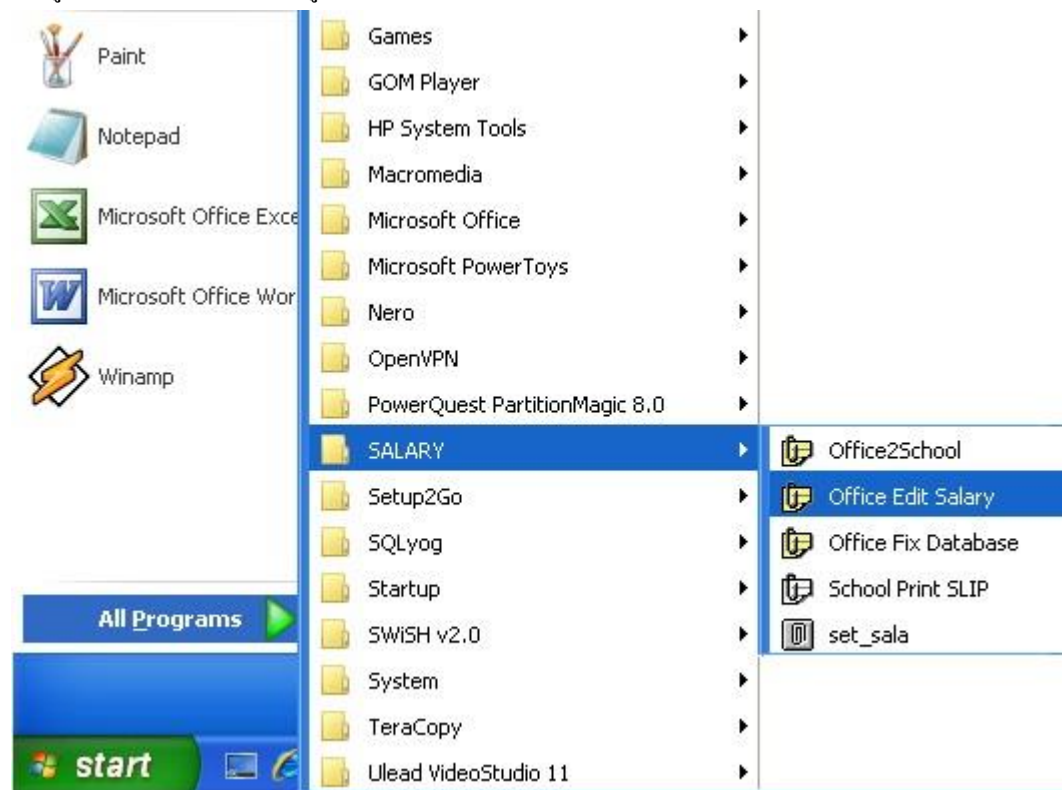

การเตรียมข้อมูลเงินเดือนเพื่ออัพเดทข้อมูลบนเว็บ กบข. มีวธิีการดงัน้ี

1 เข้าระบบโดยคลิก Start -> All Programs -> SALARY -> Office Edit Salary

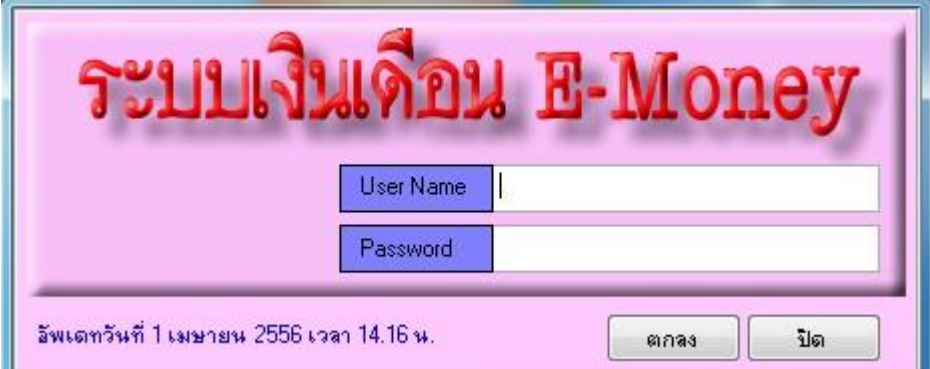

2 ระบบจะให้ใส่ User Name และ Password เมื่อใส่ถูกต้องจะพบหน้าจอดังภาพถัดไป

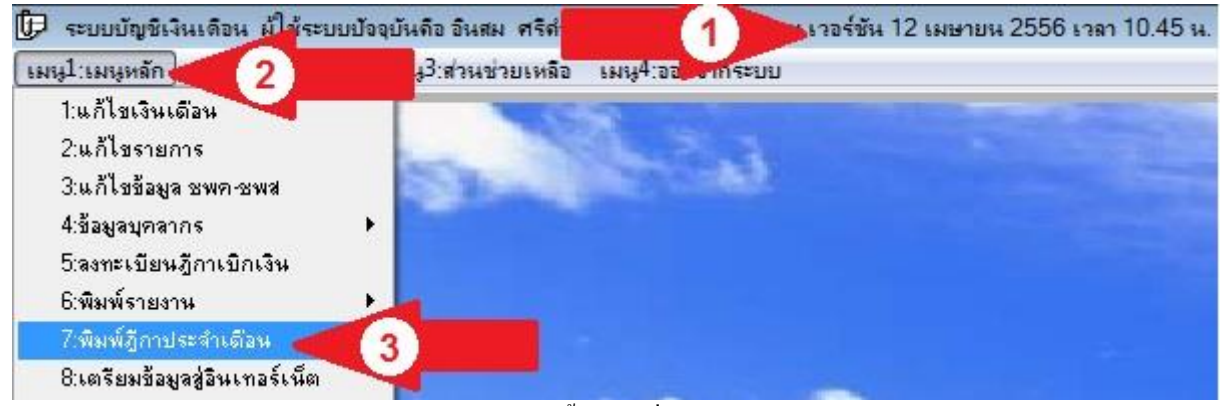

3 ก่อนดำเนินการต้องได้อัพเดทโปรแกรมให้เป็นเวอร์ชันตั้งแต่วันที่ 12 เมษายน 2556 เวลา 10.45 น.เป็นต้นไป (ลูกศรแดง1) เลือกเมนูหลัก(ลูกศรแดง2) -> พิมพ์ฎีกาประจ าเดือน (ลูกศรแดง3) จะพบหน้าจอดังภาพถัดไป

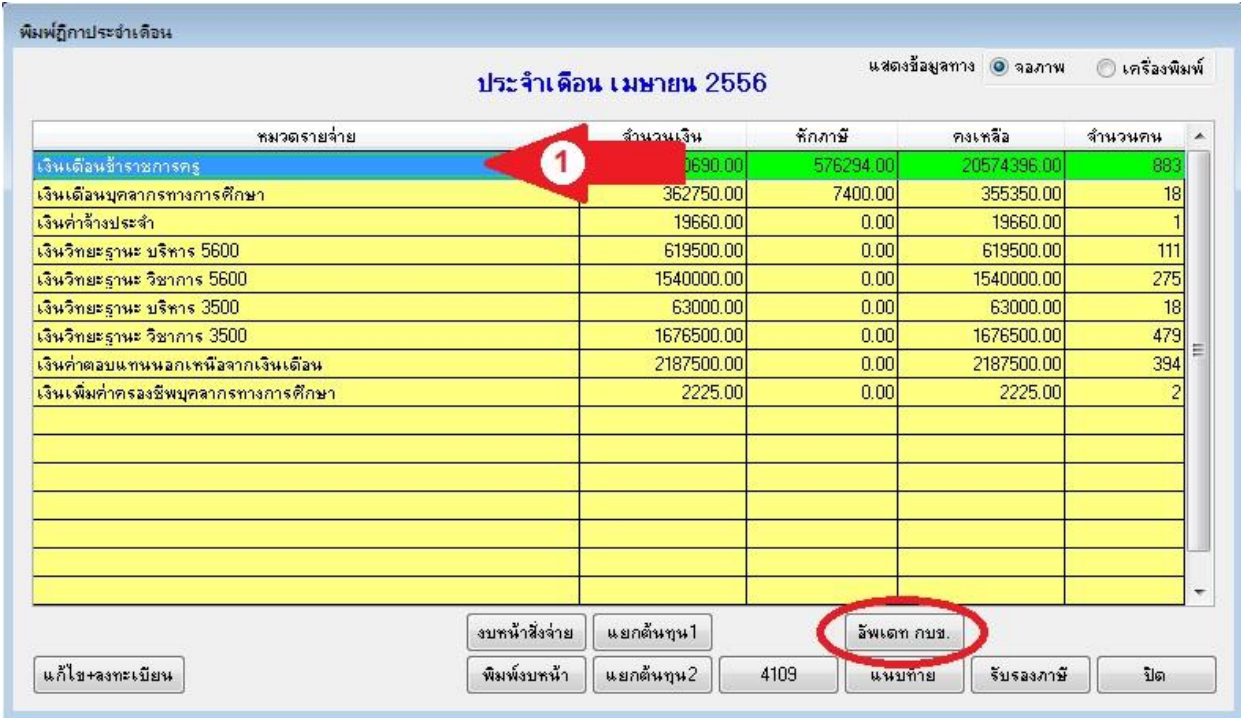

ี<br>4 คลิกเลือกเงินเดือนข้าราชการครู (ลูกศรแดง1) คลิกปุ่ม **อัพเดท กบข.** จะพบดังหน้าจอถัดไป

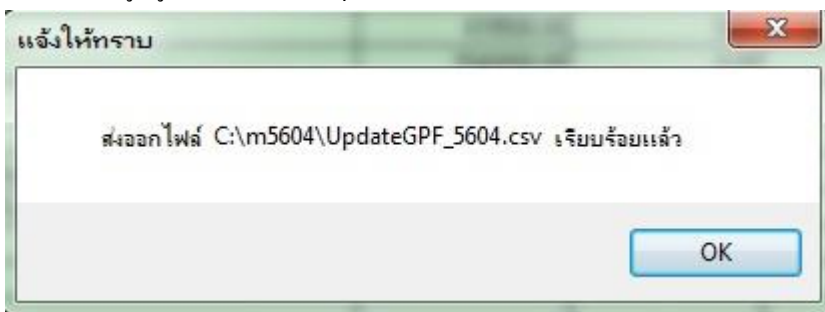

5 เมื่อระบบดำเนินการแล้วจะส่งไฟล์ไว้ที่โฟลเดอร์ประจำเดือน ชื่อไฟล์ UpdateGPF ตามด้วยข้อมูลเดือน นำไฟล์ที่ได้ไป ปรับแต่งรูปแบบ แล้วนำไปอัพโหลดเข้าเว็บ กบข ตามวิธีการของเว็บต่อไป